# Your Online Booking Portal MySIM

A Step-by-Step-Guide

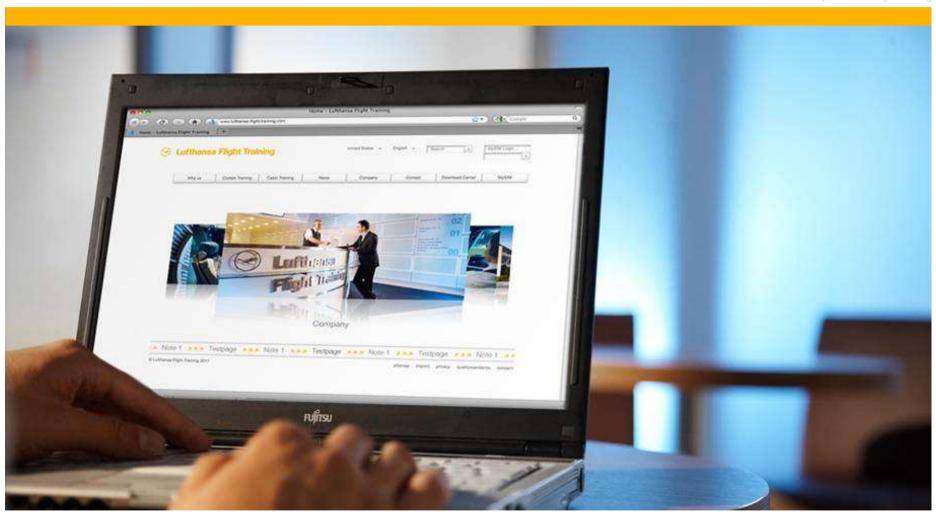

# Your Online Booking Portal MySIM

#### A Step-by-Step-Guide

- MySIM is your Online Booking Portal for Cockpit Simulator Trainings with Lufthansa Flight Training.
- Whether you would like to request or directly book training slots, or rebook or cancel a previously made booking, now you can do all of that online.
- Highlights
  - You can make bookings whenever you like 24 hours, 7 days a week.
  - The new features enable you to make most of the transactions yourself.
  - MySIM is easy-to-use filters let you see the necessary details very quickly.
  - Our planning team is still there to assist you, quickly and efficiently.
- We invite you to take a tour through this step-by-step-guide to explore the advantages of MySIM.

#### **Contents**

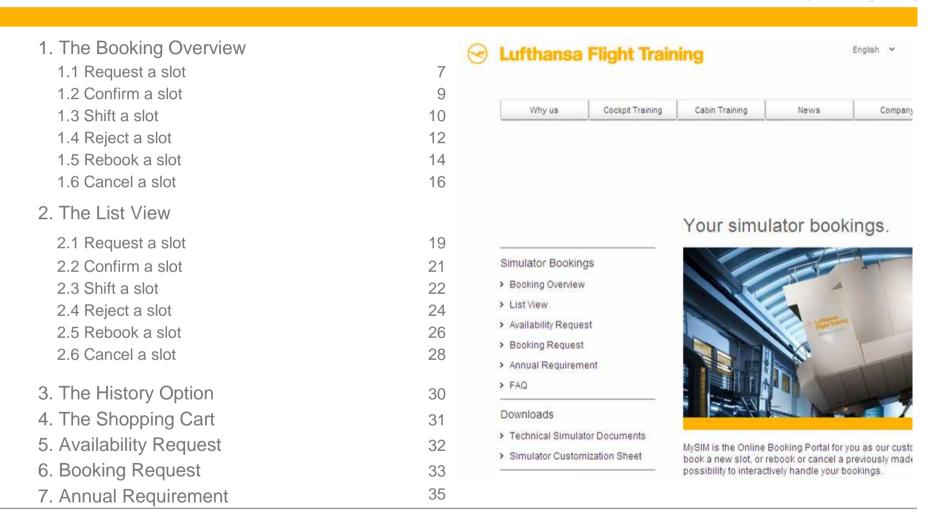

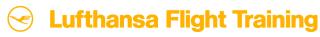

#### Introduction

- This short introduction explains the basic elements of MySIM.
- Screenshots show the actual layout and contents of MySIM.
- Highlighting effects highlight different functions and options.
- Filter options help you to select the required slots quickly. You can focus on details that matter to you.

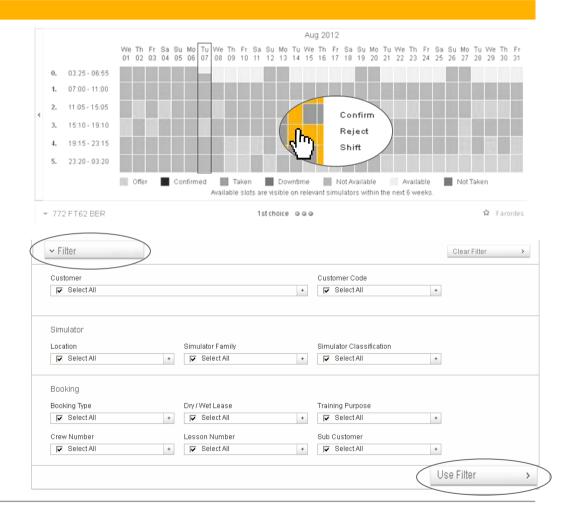

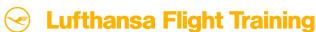

# Two different views offer you two different ways to work with MySIM

MySIM offers you two options to see and work with simulator slots. You can work in the Booking Overview (Part 1), or via the List View (Part 2). Both methods are easy-to-use. Choose the one that suits you most – or simply get the best of both worlds.

#### 1. Booking Overview:

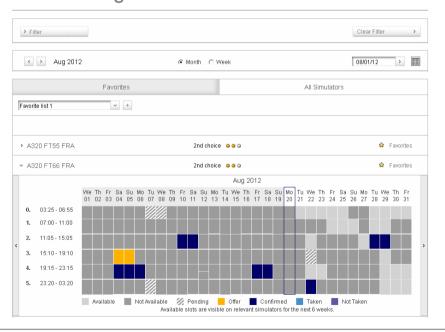

#### 2. List View:

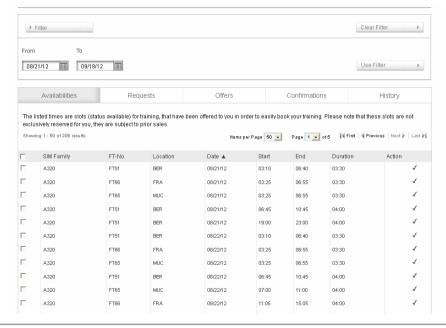

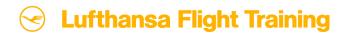

## 1. The Booking Overview

- Click on one particular simulator slot and you can
  - request an available slot
  - confirm, reject or shift a slot that has been offered to you
  - rebook or cancel your previously confirmed slots

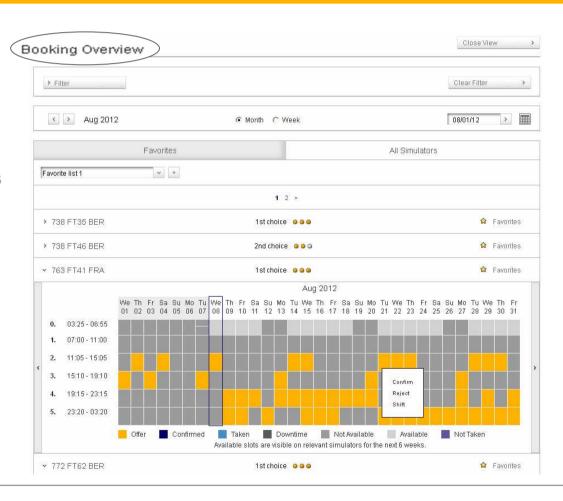

## 1.1 How to request a slot (1/2)

- Please select the option Booking Overview from the welcome page the first page after your successful log-in into MySIM.
- Select your preferred simulator and click on the available slot (light gray color) you want to request.
  - (Example: Wednesday, September 26, 2012, slot 2, 11:05 15:05 hrs)
- A small window opens up. Click on "Request" to continue.

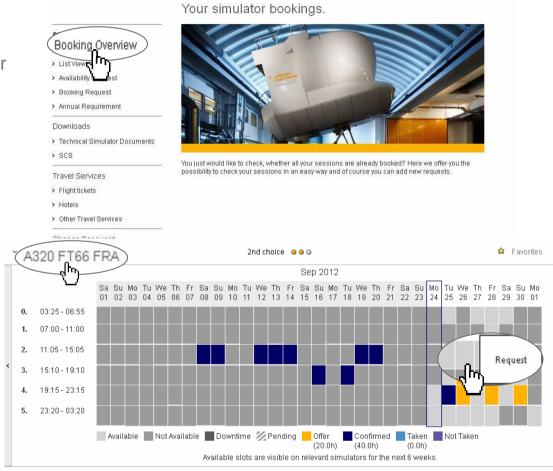

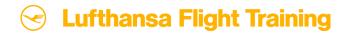

#### 1.1 How to request a slot (2/2)

- A new window appears, the booking request. Please enter the necessary information. LFT needs the following fields to answer your request: Customer, Customer Code, Dry/Wet and Type.
- The two movable slides under the slot time can be adjusted to your needs.
- If you mark the request as binding the slot will be booked immediately with the status confirmed. Otherwise LFT would offer the requested slot to you before your confirmation.
- Complete your request by clicking on "Add to Shopping Cart". A new window appears, informing you that the request has successfully been added to the shopping cart.
- Go to your shopping cart. Accept the General Terms and Conditions and click on "Send" to send your request to LFT.

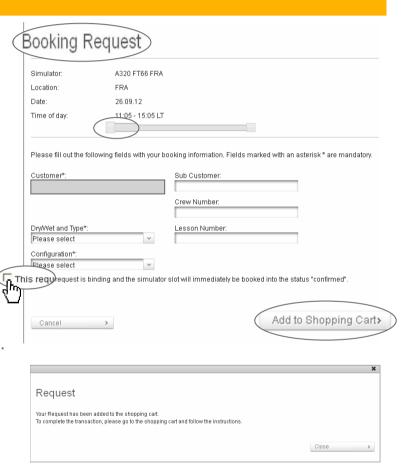

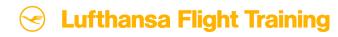

#### 1.2 How to confirm a slot

- On the page before you learned how to make a binding new request to have the slot confirmed immediately.
- Here you will learn how to confirm slots that are on offer.
- Please click on the offered slot (orange color) you want to confirm.
- Click on "Confirm". A new window appears, informing you that the confirmation has successfully been added to the shopping cart.
- Go to your shopping cart. Accept the General Terms and Conditions and click on "Send" to send your confirmation to LFT.

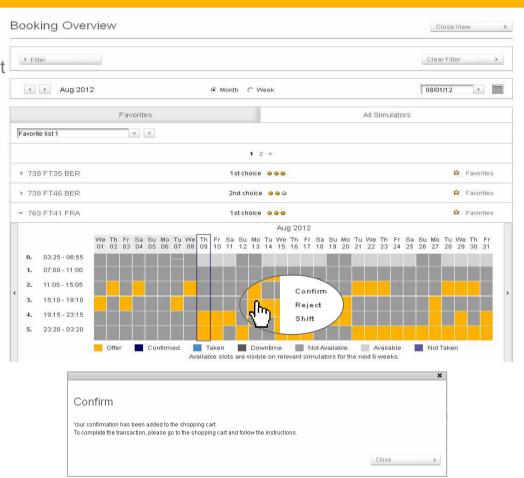

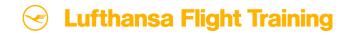

## 1.3 How to shift a slot (1/2)

- Please click on the offered slot (orange color) you want to shift.
- Now click on "Shift".
- A new window appears (see next slide). Please click on an available slot (light gray color) that you prefer instead. You may even select another simulator and configuration of the same aircraft type.

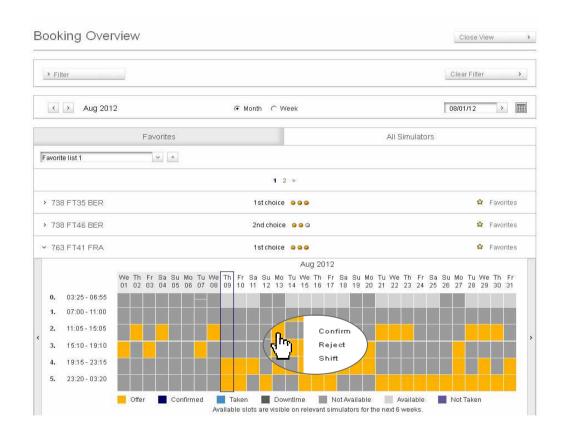

#### 1.3 How to shift a slot (2/2)

- You can also determine that only the exact dates are being considered for the change, or indicate a range of ± 3 or ± 7 days. In addition you can choose your preferred slot.
- To complete the shifting of the simulator slot please click on "Add to Shopping Cart".
- A new window appears, informing you that the shift has successfully been added to the shopping cart.
- Go to your shopping cart. Accept the General Terms and Conditions and click on "Send" to send your request to LFT.

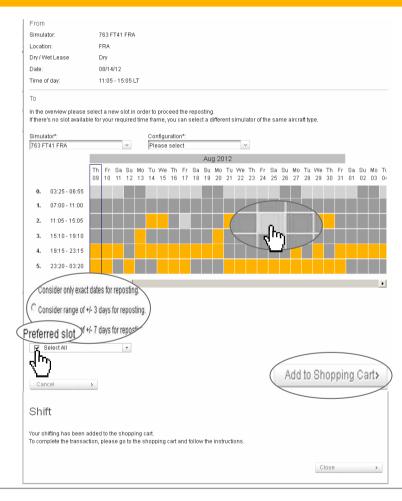

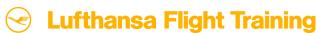

#### 1.4 How to reject a slot (1/2)

- Please click on the offered slot (orange color) you want to reject.
- Now click on "Reject".

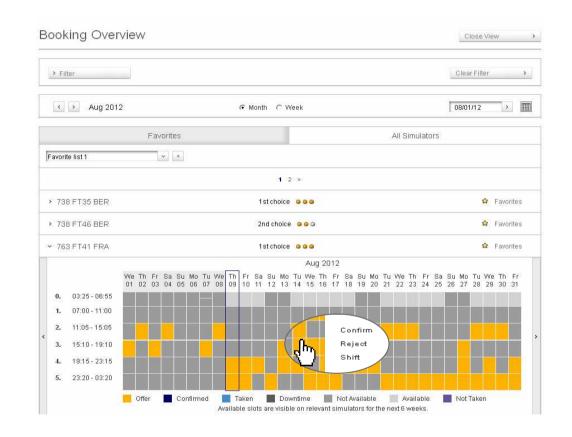

#### 1.4 How to reject a slot (2/2)

- A new window appears. Please indicate the reason why you would like to reject the slot. It will help us to improve your offers in the future.
- Please click on "Reject" to complete the transaction.
- Please note that rejecting slots on offer is free-of-charge.
- A new window appears, informing you that the rejection has successfully been added to the shopping cart.
- Go to your shopping cart. Accept the General Terms and Conditions and click on "Send" to send your request to LFT.

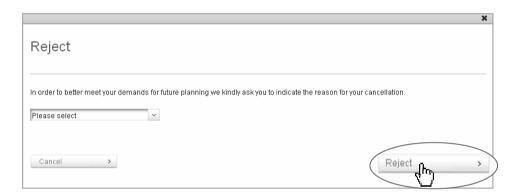

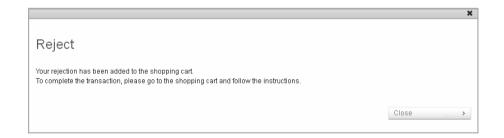

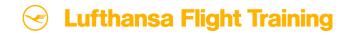

#### 1.5 How to rebook a slot (1/2)

- If you decide that the dates for confirmed slots are no longer suitable, you can rebook them.
- Please click on the confirmed slot (dark blue color) you would like to rebook.
- Please click on "Rebook".
- A new window appears (see next slide). Please click on an available slot that you prefer. You may even select another simulator and configuration of the same aircraft type.

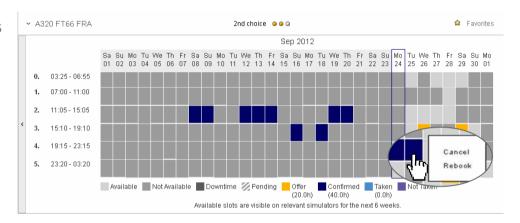

#### 1.5 How to rebook a slot (2/2)

- Please note that rebooking may incur additional costs depending on the contract between your company and LFT.
- To complete the rebooking of the simulator slot please click on the option "Add to Shopping Cart".
- A new window appears, informing you that the rebooking has successfully been added to the shopping cart.
- Go to your shopping cart. Accept the General Terms and Conditions and click on "Send" to send your rebooking to LFT.

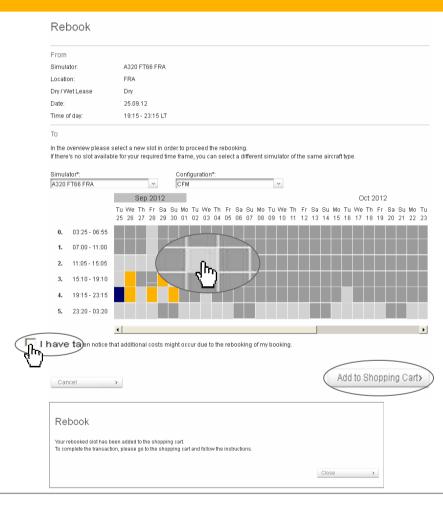

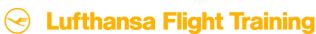

#### 1.6 How to cancel a slot (1/2)

- Please click on the confirmed slot (dark blue color) you want to cancel.
- Please select the option "Cancel".

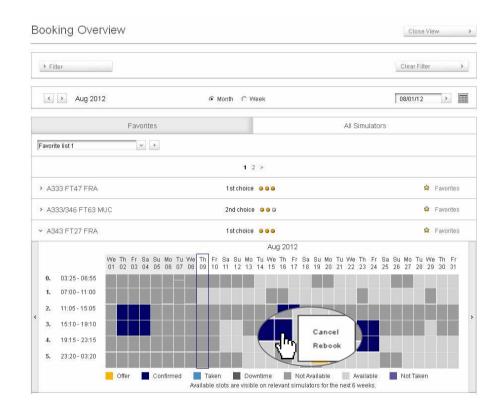

#### 1.6 How to cancel a slot (2/2)

- A new window appears. Please indicate the reason why you would like to cancel the slot. It will help us to improve your offers in the future.
- Please note that cancellations may incur additional costs depending on the contract between your company and LFT.
- Please click on "Cancel Booking".
- A new window appears, informing you that the cancellation has successfully been added to the shopping cart.
- Go to your shopping cart. Accept the General Terms and Conditions and click on "Send" to send your cancellation to LFT.

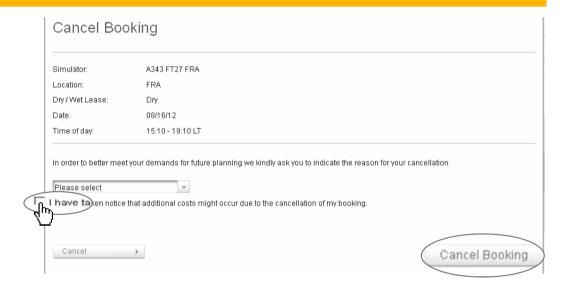

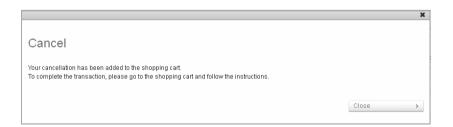

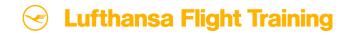

#### The List View offers 5 different features:

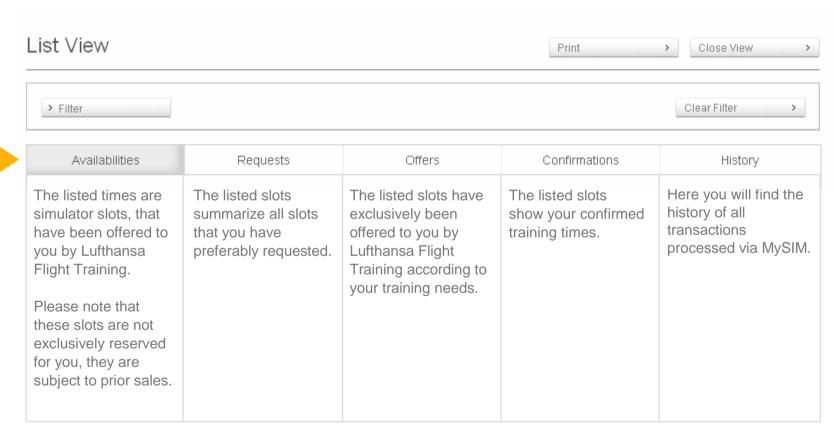

## 2.1. How to request a slot (1/2)

- Please go to the List View and click on "Availabilities". You find available training times on all simulators for at least the upcoming seven days.
- Please choose the simulator with the available slots and select one or more slots that you want to request.
- In order to confirm your request you can either click on the checkmark symbol on the right side (to confirm one single slot) or use the "Request" button on the bottom left (to confirm a selection of slots at once).

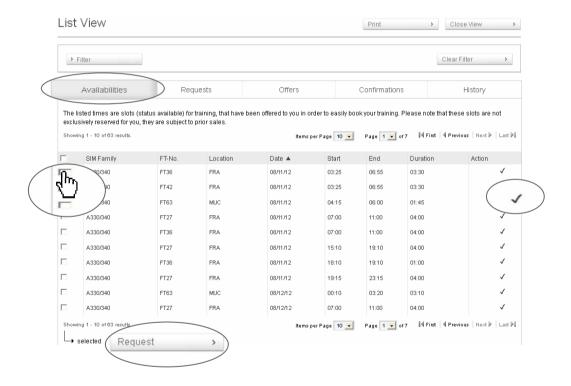

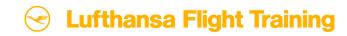

## 2.1. How to request a slot (2/2)

- A new window appears, the booking request. Please enter the necessary information. LFT needs the following fields to answer your request: Customer, Customer Code, Dry/Wet and Type.
- The two movable slides under the slot time can be adjusted to your needs.
- If you mark the request as binding the slot will be booked immediately with the status confirmed. Otherwise LFT would offer the requested slot to you before your confirmation.
- Complete your request by clicking on "Add to Shopping Cart". A new window appears, informing you that the request has successfully been added to the shopping

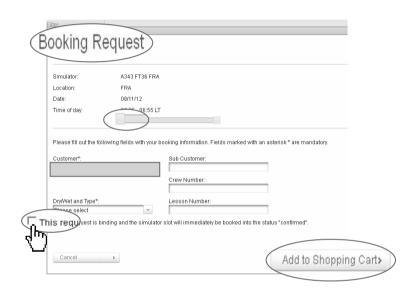

|                                                                                          | ×       |
|------------------------------------------------------------------------------------------|---------|
| Request                                                                                  |         |
| Your Request has been added to the shopping cart.                                        |         |
| To complete the transaction, please go to the shopping cart and follow the instructions. |         |
|                                                                                          | Close > |
|                                                                                          |         |

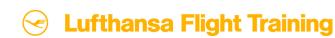

#### 2.2 How to confirm a slot

- On the page before you learned how to make a binding new List View request to have the slot confirmed immediately.

  Here you will learn how to confirm slots that are on offer.
- Please go to the List View in MySIM and click on "Offers". Select one or more slots that have been offered to you for your training.
- In order to confirm the offer you can either click on the checkmark symbol on the right side (to confirm one single offer) or use the "Confirm" button on the bottom left (to confirm a selection of offers).
- A new window appears, informing you that the confirmation has been successfully been added to the shopping cart.
- Go to your shopping cart. Accept the General Terms and Conditions and click on "Send"

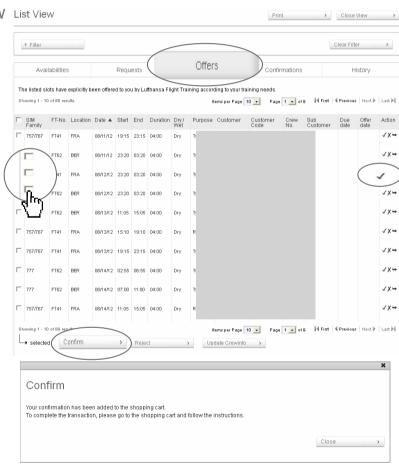

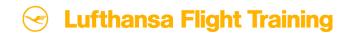

#### 2.3 How to shift a slot (1/2)

- Please go to the List View and click on "Offers".
- Please select one slot that has been offered to you for your training and that you want to shift.
- Click on the arrow symbol on the right side in order to shift your slot.

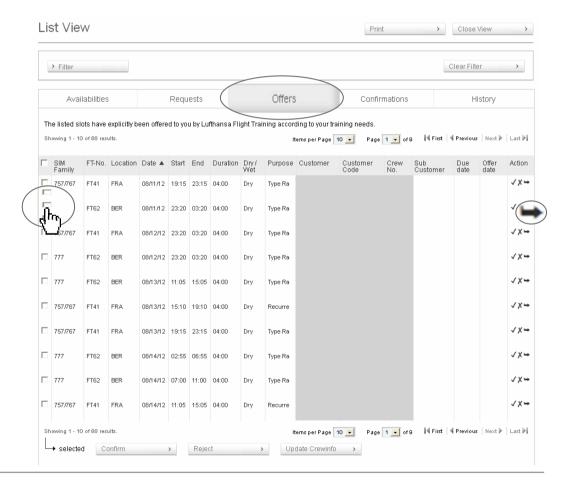

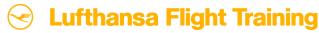

#### 2.3 How to shift a slot (2/2)

- A new window appears. Please click on an available slot (light gray color) that you prefer instead. You may even select another simulator of the same aircraft type.
- You can also determine that only the exact dates are being considered for your changes or indicate a range of ± 3 or ± 7 days. In addition you can choose your preferred slot.
- To complete the shifting of the simulator slot please click on "Add to Shopping Cart".
- A new window appears, informing you that the shift has successfully been added to the shopping cart.
- Go to your shopping cart. Accept the General Terms and Conditions and click on "Send" to send your request to LFT.

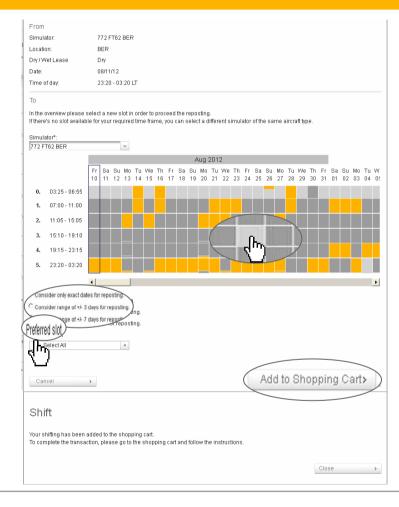

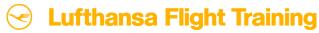

#### 2.4 How to reject a slot (1/2)

- Please go to the List View and click on "Offers".
- Select one or more slots that you want to reject.
- Click on the X symbol on the right side in order to reject the slot or use the "Reject" button on the bottom left.

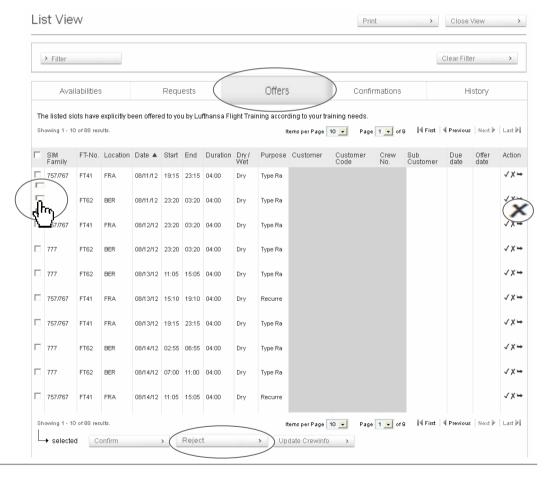

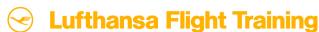

## 2.4 How to reject a slot (2/2)

- A new window appears. Please indicate the reason why you would like to reject the slot. It will help us to improve your offers in the future.
- Please click on "Reject" to complete the transaction
- Please note that rejecting slots is always free-of-charge.
- A new window appears, informing you that the rejection has successfully been added to the shopping cart.
- Go to your shopping cart. Accept the General Terms and Conditions and click on "Send" to send your request to LFT.

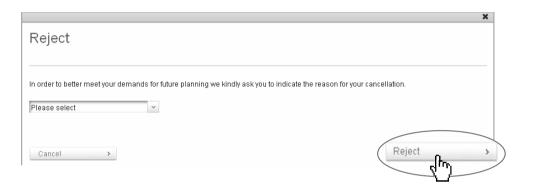

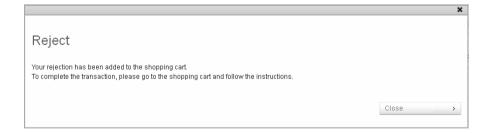

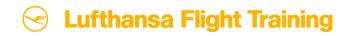

#### 2.5 How to rebook a slot (1/2)

- Please go to the List View and click on "Confirmations".
- Choose the booking that you would like to rebook.
- Please click on the arrow symbol on the right side in order to rebook your slot.

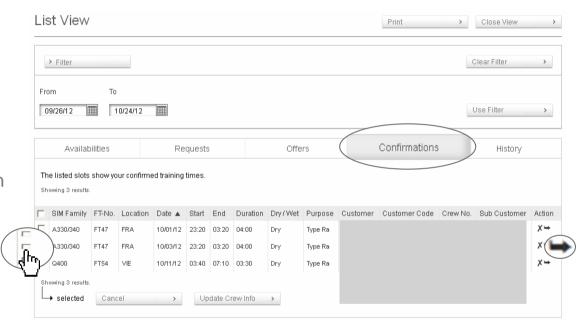

#### 2.5 How to rebook a slot (2/2)

- A new window appears. Please click on an available slot that you prefer. You may even select another simulator of the same aircraft type.
- Please note that rebooking may incur additional costs depending on the contract between your company and LFT.
- To complete the rebooking of the simulator slot please click on the option "Add to Shopping Cart".
- A new window appears, informing you that the rebooking has successfully been added to the shopping cart.
- Go to your shopping cart. Accept the General Terms and Conditions and click on "Send" to send your rebooking to LFT.

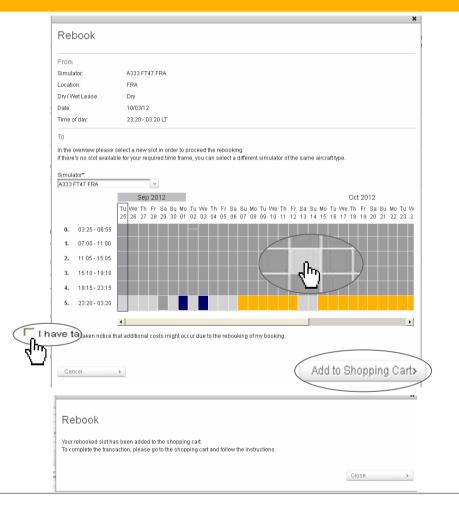

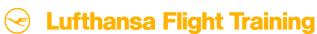

#### 2.6 How to cancel a slot (1/2)

- Please go to the List View and click on "Confirmations".
- Please select the confirmed simulator slot that you want to cancel.
- To process your cancellation click on the X symbol on the right side or use the "Cancel" button on the bottom left.

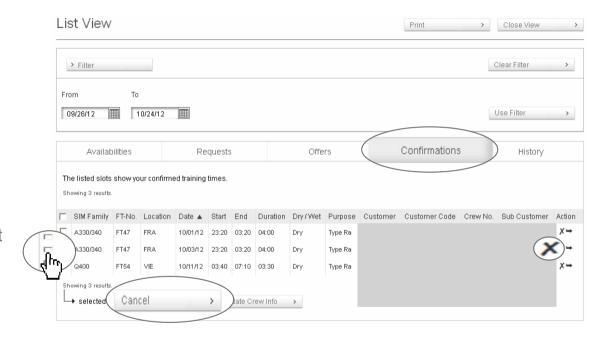

#### 2.6 How to cancel a slot (2/2)

- A new window appears. Please indicate the reason why you would like to cancel the slot. It will help us to improve your offers in the future.
- Please note that cancellations may incur additional costs depending on the contract between your company and LFT.
- Please click on "Cancel Booking".
- A new window appears, informing you that the cancellation has successfully been added to the shopping cart.
- Go to your shopping cart. Accept the General Terms and Conditions and click on "Send" to send your cancellation to LFT.

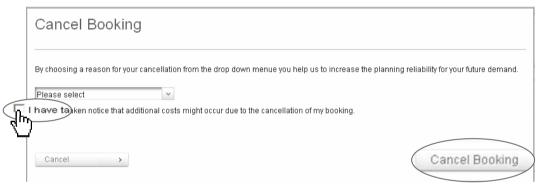

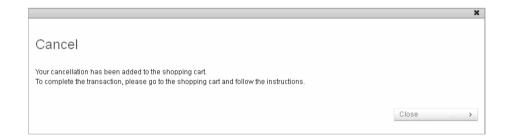

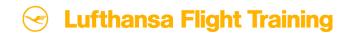

- Here you will find the history of all transactions processed via MySIM.
- The maximum time period includes the current year and the last year.
- You can search for past transactions using all available filters.
- A circle symbol on the left side gives you a quick indication on the current status of each transaction (red = "rejected" and yellow = "pending").

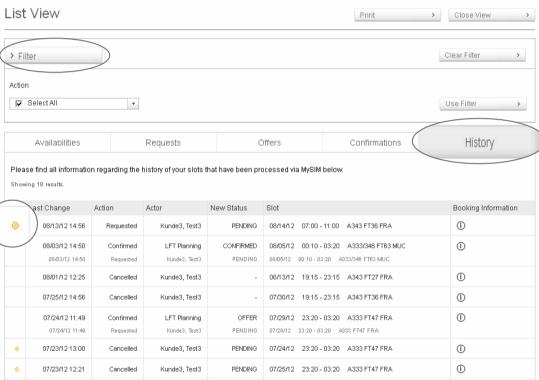

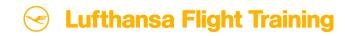

- All transactions processed in MySIM are collected in the shopping cart for your final approval. From here you can send your requests directly to the Lufthansa Flight Training simulator planning team. Just accept the General Terms and Conditions and click on "Send".
- You can also clear your shopping cart entirely by one click on "Clear Cart".
- Shopping carts hold your transactions up to a maximum of 30 minutes. Then a window will appear to inform you that your transactions will be deleted if you don't forward them to LFT.

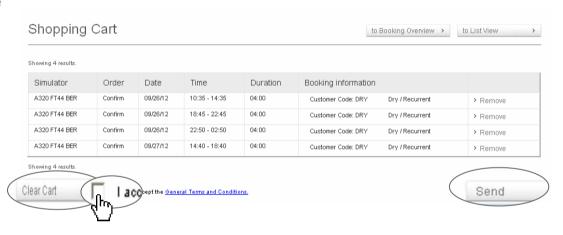

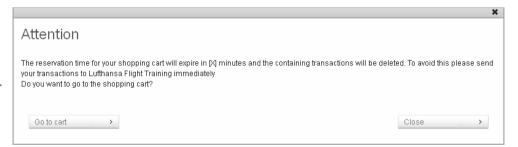

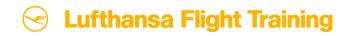

#### 5. Availability Request

- Please select the option 'Availability Request' from the welcome page in MySIM.
- A new window appears. After having provided all relevant data please click on "Send your request".
- You will receive a note saying that your request has been successfully sent to Lufthansa Flight Training.
- Your request will be sent as an e-mail to the planning team who will quickly look after your request.

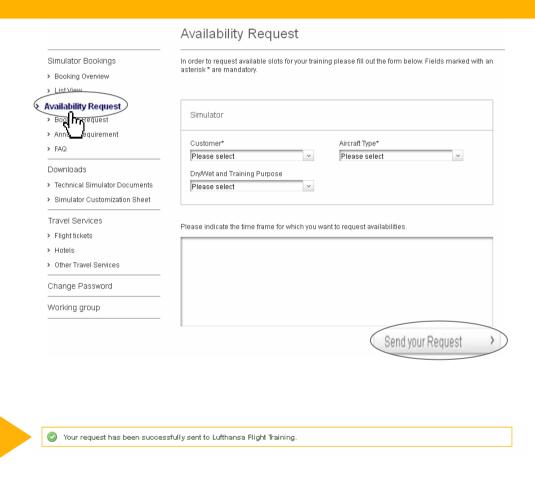

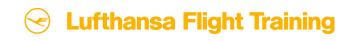

## 6. Booking Request (1/2)

- Please select the option 'Booking Request' from the welcome page in MySIM.
- A new window appears. You can either make a booking request for a complete simulator family or choose and limit your request to one simulator or one location.
- Please provide your personal booking information.

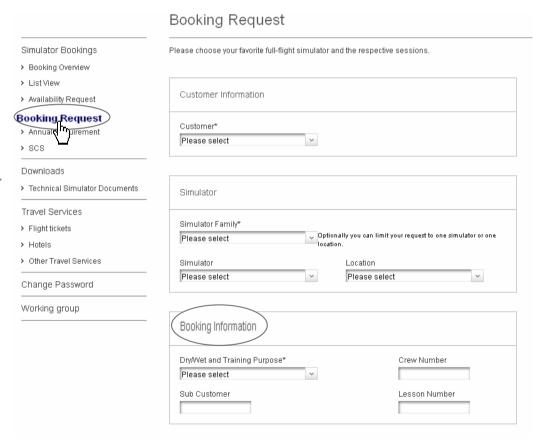

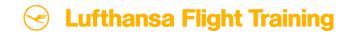

#### 6. Booking Request (2/2)

- You can add more requests by clicking on the provided box.
- A text box is also available in order for you to communicate any further questions or wishes in a direct and quick way.
- To complete your booking request, please click on "Send your Request".
- You will receive a note saying that your request has been successfully sent to Lufthansa Flight Training.

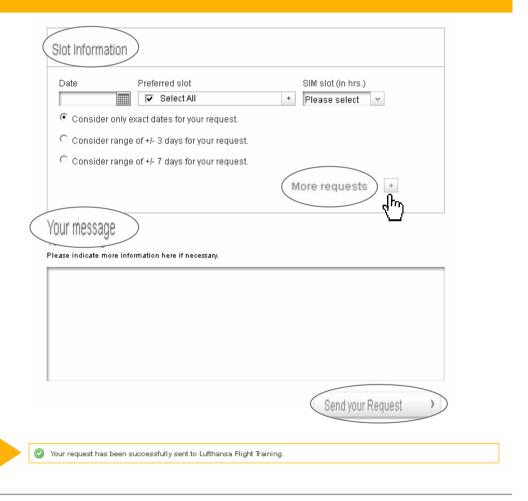

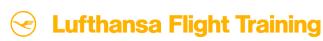

## 7. Annual Requirement (1/4)

- Please select the option 'Annual Requirement' from the welcome page in MySIM.
- Please indicate your annual training volumes here and keep them up-to-date – divided into recurrent trainings, type ratings and other trainings.
- It will help you to achieve a higher degree of planning certainty and it will help us to allocate the right amount of simulator capacity for you at all times.

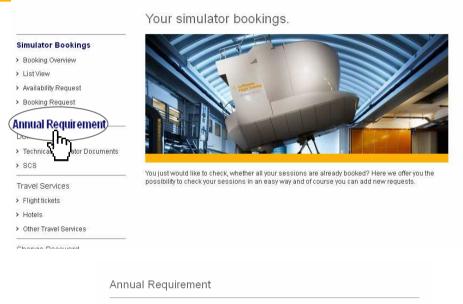

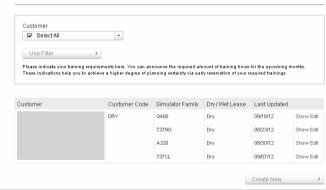

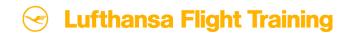

## 7. Annual Requirement (2/4)

- Step 1: Please select the relevant simulator family and whether you would like the training slots in Dry or Wet Lease.
- Then click on 'Next'.

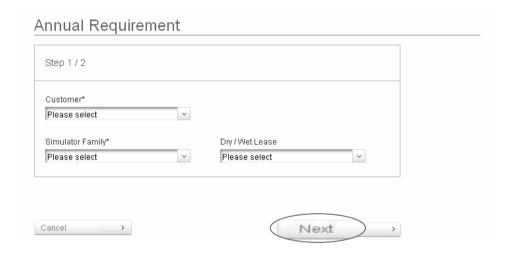

## 7. Annual Requirement (3/4)

- Step 2: Please indicate your estimated training demand in hours into the specific boxes.
- Please feel free to add any comments regarding your estimated training demand in the provided "Comments" box.
- Click on 'Complete'.

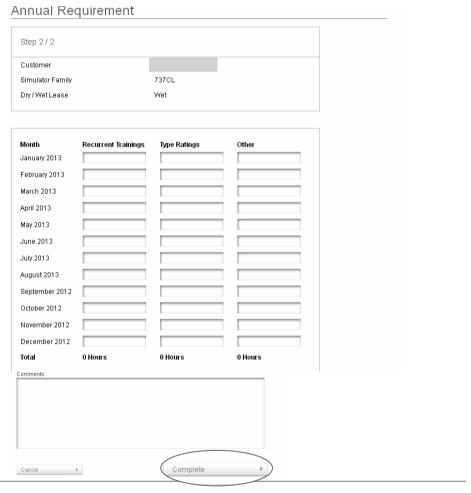

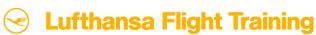

## 7. Annual Requirement (4/4)

- A new window appears, informing you that your changes will be saved and a mail will be sent to Lufthansa Flight Training. Please click on 'Save'.
- A note will appear saying that your annual requirement evaluation has been saved successfully.

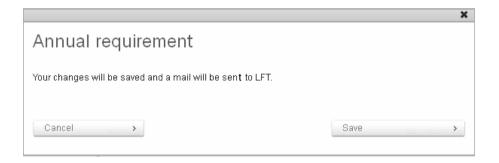

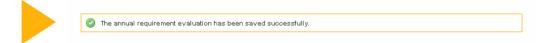

# Enjoy lufthansa-flight-training.com

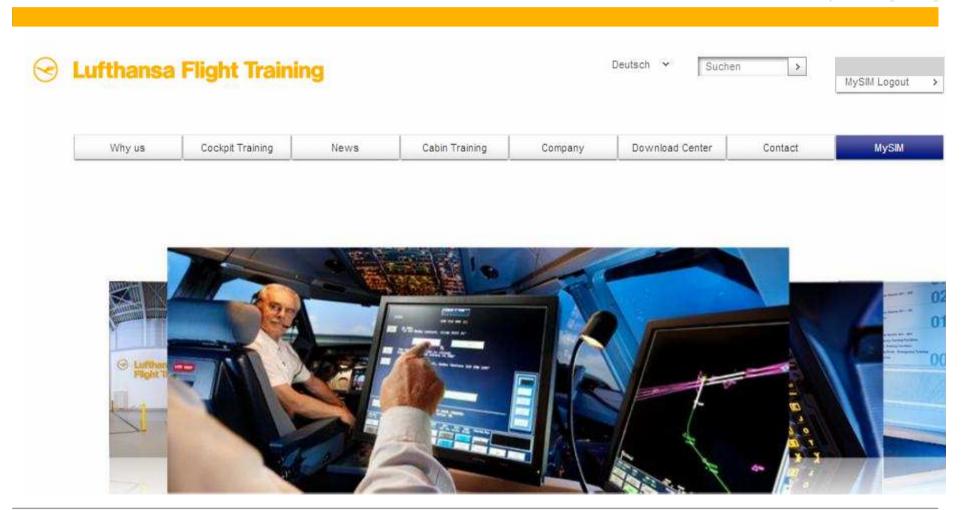